## **There are three ways to access your livestream class on Zoom from a laptop or computer**

## **1) From the Zoom icon on your desktop:**

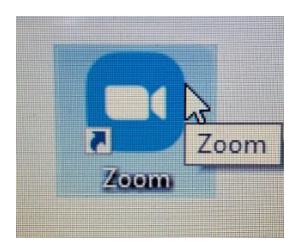

- Click on the icon on your desktop
- Click on "Join a Meeting"
- Enter the Meeting ID number, click on "Join" *(find it in the orange section in the email sent to you for the class)*
- Enter the meeting passcode *(find it in the orange section in the email sent to you for the class)*
- You will be placed in a waiting area until I admit you into the class *(re. "Please wait for the host to start this meeting")*

## **2) From the Zoom link sent to you by email:**

- Launch your internet and open up the email sent to you for the class
- Click on the link sent to you by email *(find it at the end of the yellow section in the email sent to you)*
- A pop-up box will appear, click on "open link" at the bottom of the box
- Wait for a few seconds for the Zoom application to launch
- You will be placed in a waiting area until I admit you into the class *(re. "Please wait for the host to start this meeting")*

## **3) By going to [https://zoom.us:](https://zoom.us/)**

- Launch the internet browser on your laptop and type in "zoom.us"
- Click on the tab "Join a Meeting" located in the top of the screen in the middle
- Enter the Meeting ID number and passcode *(found in the orange section of the email sent to you for the class)*
- A pop-up box will appear, click on "open link" at the bottom of the box
- Wait for a few seconds for the Zoom application to launch
- You will be placed in a waiting area until I admit you into the class